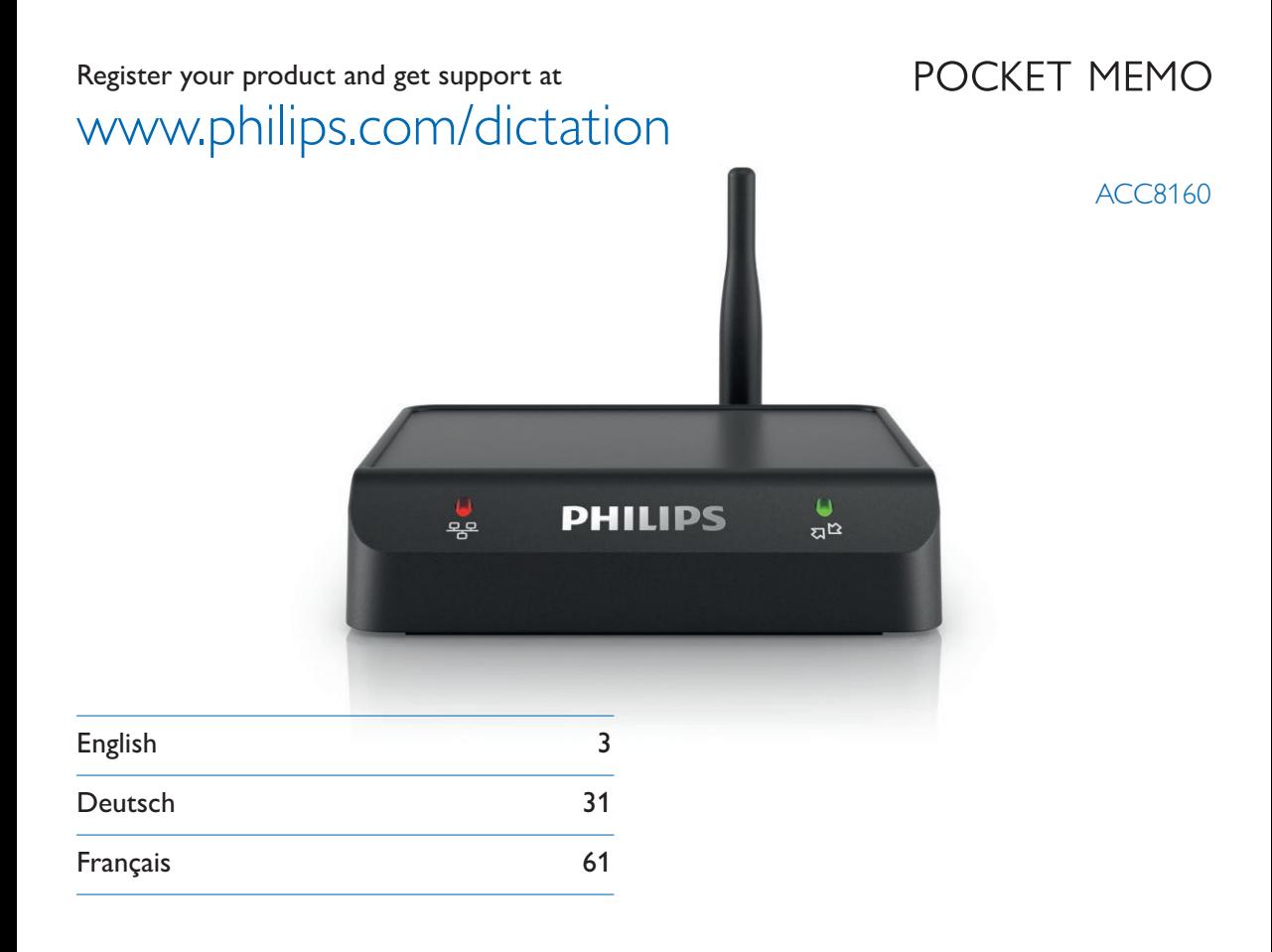

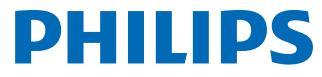

# Inhaltsverzeichnis

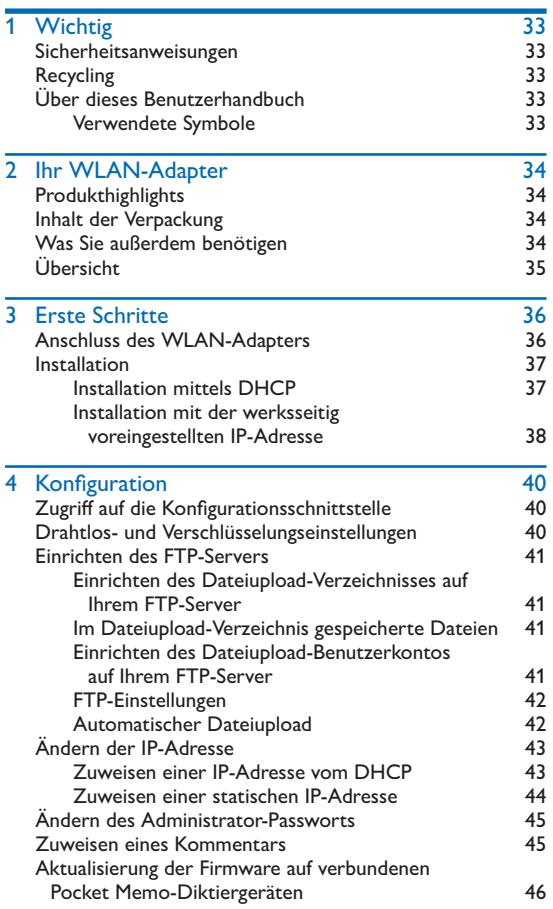

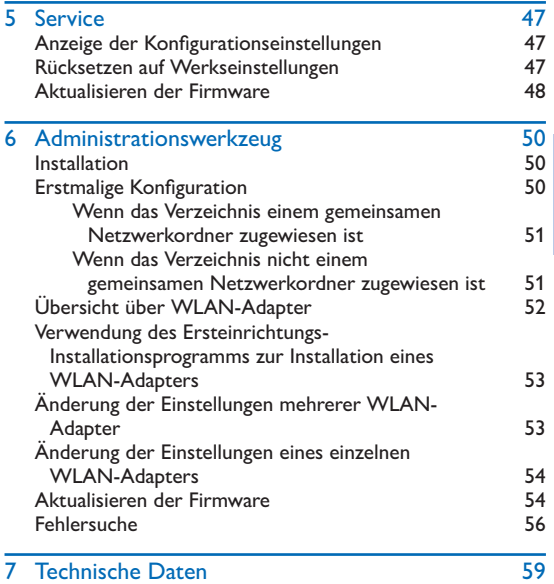

Deutsch

# **Wichtig**

Nehmen Sie keine Anpassungen und Änderungen vor, die nicht in diesem Handbuch beschrieben sind. Befolgen Sie alle Sicherheitsanweisungen, um eine einwandfreie Funktion Ihres Gerätes sicherzustellen. Der Hersteller übernimmt keine Verantwortung für Schäden, die durch Nichtbeachtung der Sicherheitsanweisungen verursacht wurden.

# Sicherheitsanweisungen

- Schützen Sie das Gerät vor Regen oder Wasser, um Kurzschlüsse zu vermeiden.
- Setzen Sie das Gerät nicht übermäßiger Hitze aus, d. h. stellen Sie es nicht vor ein Heizgerät oder in direktes Sonnenlicht.
- Schützen Sie die Kabel vor dem Einklemmen, insbesondere an den Steckern und den Kabelausgängen aus dem Gehäuse.
- Sichern Sie Ihre Daten und Aufnahmen. Die Herstellergarantie erstreckt sich nicht auf Datenverluste, die von Benutzeraktionen verursacht wurden.
- Führen Sie keine Wartungsarbeiten durch, die nicht in diesem Handbuch beschrieben sind. Zerlegen Sie das Gerät nicht in seine Einzelteile, um Reparaturen durchzuführen. Das Gerät darf nur in autorisierten Servicezentren repariert werden.

# **Recycling**

Wenn das Symbol der durchgestrichenen Abfalltonne an einem Produkt angebracht ist, bedeutet dies, dass das Produkt unter die EU-Richtlinie 2002/96/EG fällt. Informieren Sie sich über das lokale Abfalltrennungssystem für elektrische und elektronische Produkte. Beachten Sie bitte Ihre lokalen Vorschriften und entsorgen Sie Ihre Altprodukte nicht mit Ihrem normalen Hausmüll. Die richtige Entsorgung Ihrer Altprodukte hilft dabei, mögliche negative Auswirkungen für die Umwelt und die menschliche Gesundheit zu vermeiden.

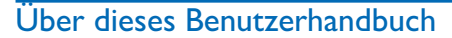

Auf den folgenden Seiten finden Sie eine kurze Übersicht über Ihr Gerät. Eine detaillierte Beschreibung finden Sie in den nachfolgenden Abschnitten dieses Benutzerhandbuches. Lesen Sie dieses Handbuch sorgfältig durch.

# Verwendete Symbole

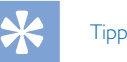

• Dieses Symbol identifiziert Informationen, die Ihnen helfen, Ihr Gerät effizienter und einfacher zu verwenden.

### **Hinweis**

• Dieses Symbol zeigt Hinweise an, die Sie bei Umgang und Betrieb Ihres Gerätes beachten müssen.

## Vorsicht

• Dieses Symbol warnt vor Schäden am Gerät und möglichen Datenverlusten. Eine unsachgemäße Behandlung kann zu Schäden führen.

Ą.

# **Warnung**

• Dieses Symbol warnt vor Personenschäden. Eine unsachgemäße Behandlung kann zu Verletzungen oder Schäden führen.

# 2 Ihr WLAN-Adapter

Wir freuen uns, dass Sie sich für ein Philips-Gerät entschieden haben. Auf unserer Website finden Sie umfassenden Support, wie z. B. Benutzerhandbücher, Softwaredownloads, Garantieinformationen und vieles mehr: www.philips.com/dictation.

# **Produkthighlights**

- Direktes Hochladen vom Diktiergerät auf ein Netzwerk für schnellere Bearbeitungszeiten
- Nahtlose und einfache Verwendung ohne Benutzerkonfiguration oder Schulung
- Leichte Implementierung ohne Investition in zusätzliche Hardware
- Drahtlos-Sicherheitsfunktionen und FTPS-Support für sicheren Dateitransfer
- Passwortschutz zur Sicherung des Konfigurationszugriffs
- Kensington-Sicherheitsschlitz für Diebstahlschutz
- Automatische Firmware-Updates für Diktiergeräte für ein effizientes Gerätemanagement
- Webbrowser-Schnittstelle für leichte und einfache Einrichtung und Konfiguration
- Optionale Administrationssoftware für das entfernte Management von multiplen WLAN-Adaptern

# Inhalt der Verpackung

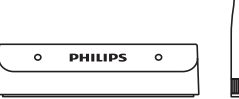

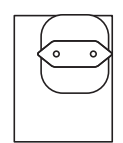

WLAN-Adapter Antenne Netzteil

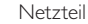

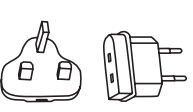

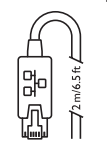

LAN-Kabel

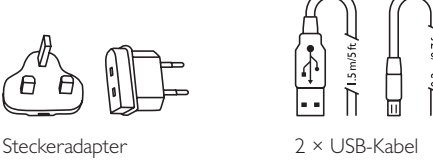

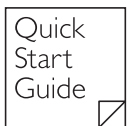

Kurzanleitung

# Was Sie außerdem benötigen

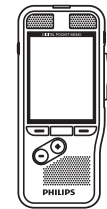

Pocket Memo-Diktiergerät Serie DPM8000 oder Serie LFH9600

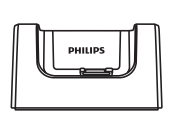

Pocket Memo-Andockstation ACC8120 oder LFH9120

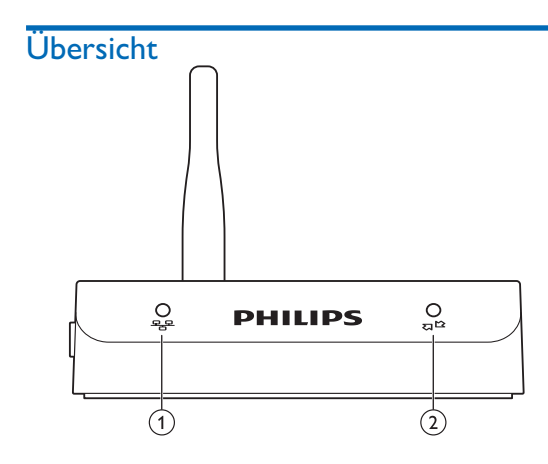

# ① <u>Pape</u>LAN-Status-LED

- Ausgeschaltet
- Verbindung OK
- Dateiübertragung
- Hochfahren / IP-Suche
- Keine Zugriffsrechte
- **Keine Verbindung**
- Fehler

# $\mathcal{D}(\Omega)$  Q $^{\text{th}}$ LED Diktiergerät-Status

- O Kein Gerät angeschlossen
- Gerät angeschlossen
- Nicht unterstütztes Gerät

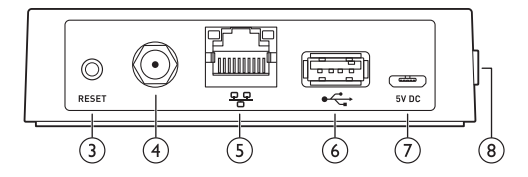

# (3) Rückstelltaste

- Startet das Gerät neu. Stellt den Router NICHT auf die Werkseinstellungen zurück.
- $\left(4\right)$  Antennenanschluss
- $(5)$  $\frac{99}{6}$  LAN-Anschluss
- $(6)$ <sup> $\leftrightarrow$ </sup> USB-Anschluss
	- Anschluss der Pocket Memo-Dockstation

### $(7)$  5V DC Netzteilanschluss

• Anschluss des mitgelieferten Netzteils

# $\circledR$  Kensington-Sicherheitsschlitz

• Für den Diebstahlschutz

# 3 Erste Schritte

# Anschluss des WLAN-Adapters

1 Entfernen Sie die Antennenverschlüsse und bringen Sie die im Lieferumfang enthaltene Antenne an. Berühren Sie dabei nicht die leitenden Teile des Antennensteckers, da dieser leicht beschädigt werden kann.

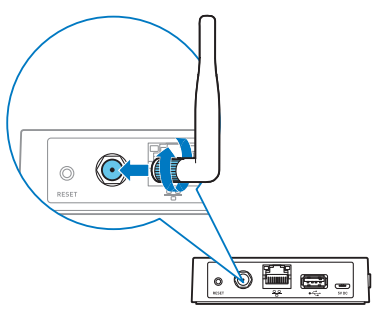

2 Schließen Sie eine Pocket Memo-Dockingstation mit dem USB-Kabel an den WLAN-Adapter an.

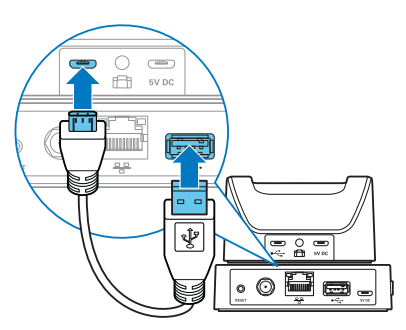

3 Schließen Sie das mitgelieferte Ethernet-Kabel zwischen dem LAN-Anschluss des WLAN-Adapters und einem Ethernet-Anschluss Ihres Netzwerks an.

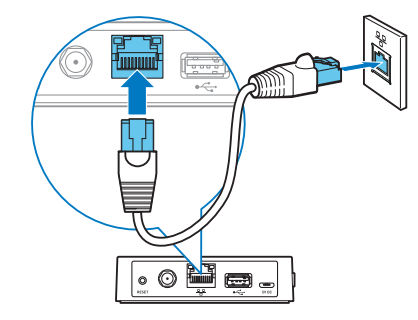

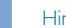

#### Hinweis

- Die Ersteinrichtung kann nur über eine LAN-Verbindung erfolgen, nicht über eine Drahtlosverbindung.
- 4 Schließen Sie das Netzteil an das Gerät und an eine verfügbare Steckdose an.

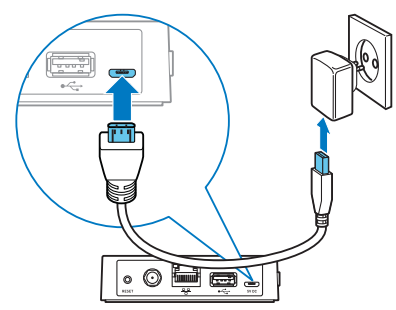

# **Installation**

Wenn Sie einen oder mehrere neue WLAN-Adapter an Ihr Netzwerk anschließen, können Sie dies auf zwei verschiedene Weisen tun:

- Verwenden Sie den DHCP-Dienst auf Ihrem Netzwerk zur Zuweisung von IP-Adressen an jeden WLAN-Adapter.  $\rightarrow$  Installation mittels DHCP S. 37
- Stellen Sie das Gerät auf eine Standard-IP-Adresse, um auf die Konfigurationsschnittstelle zugreifen und eine feste IP-Adresse zuweisen zu können.  $\rightarrow$  Installation mit der werksseitig voreingestellten IP-Adresse, S. 38.

### Installation mittels DHCP

Wenn Ihr Netzwerk mit einem DHCP-Server ausgerüstet ist, befolgen Sie zur Installation neuer WLAN-Adapter die folgenden Schritte:

1 Notieren Sie die MAC-Adresse jedes Gerätes, das Sie installieren wollen (die MAC-Adresse befindet sich auf der Bodenplatte des Gerätes).

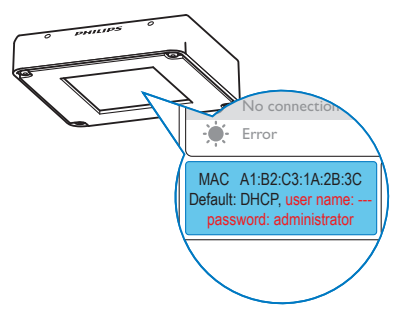

- 2 Konfigurieren Sie Ihren DHCP-Server zur Zuweisung einer IP-Adresse an jedes Gerät. Weitere Informationen hierzu finden Sie in der Dokumentation Ihres DHCP-Servers.
- 3 Stellen Sie die Geräte innerhalb Ihrer Organisation auf.

4 Schieben Sie ein Pocket Memo Diktiergerät der Serie 9600 oder 8000 in den Andockschlitz der Dockingstation.

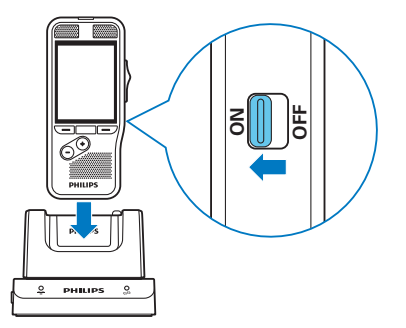

5 Wenn Sie ein Pocket Memo-Diktiergerät der Serie 9600 verwenden, drücken Sie die **RECHTE SMART**-Taste und die Taste **MENU** auf dem Diktiergerät gleichzeitig 3 Sekunden lang.

Wenn Sie ein Pocket Memo-Diktiergerät der Serie 8000 verwenden, drücken Sie die Taste **F3** Taste und die Taste **+** auf dem Diktiergerät gleichzeitig 3 Sekunden lang.

 $\rightarrow$  Die aktuellen Konfigurationseinstellungen des WLAN-Adapters werden auf dem Bildschirm des Diktiergerätes angezeigt.

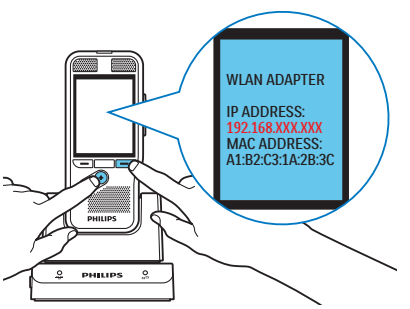

- 6 Öffnen Sie einen Webbrowser auf Ihrem PC und laden Sie die Konfigurationsschnittstelle für jede zugewiesene IP-Adresse, um die WLAN-Adapter individuell zu konfigurieren. Hierzu sind Ihr Benutzername und Ihr Passwort erforderlich. Lassen Sie das Feld BENUTZERNAME frei und geben Sie ..administrator" in das Feld PASSWORT ein.
	- ← Die Konfigurationsschnittstelle wird mit den Seiten Allgemein, Netzwerk, Upload angezeigt.

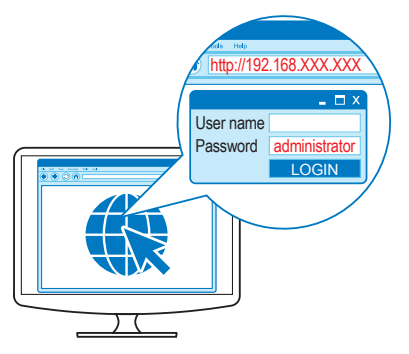

7 Nehmen Sie die von Ihnen gewünschten Konfigurationsänderungen vor.  $\rightarrow$  Konfiguration, S. 40

#### **Hinweis**

• Das Gerät ist standardmäßig darauf konfiguriert, eine IP-Adresse von Ihrem DHCP-Server zu erhalten. Wenn diese Standardeinstellung geändert wurde, müssen Sie das Gerät vor dem Start auf die Werkseinstellungen zurücksetzen.  $\rightarrow$  Rücksetzen auf Werkseinstellungen, S. 47.

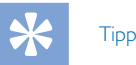

• Es ist sinnvoll, den Standort und die Netzwerkdosennummer jedes WLAN-Adapters vor der Aufstellung zu notieren. Sie können diese Informationen in das Kommentarfeld der Konfigurationsschnittstelle eingeben, wodurch die Wartung von WLAN-Adaptern sowie die Fehlersuche in Ihrem Netzwerk vereinfacht wird.  $\rightarrow$   $Z_{\text{UN/eisen eines} }$  Kommentars, S, 45.

### Installation mit der werksseitig voreingestellten IP-Adresse

Wenn Ihr Netzwerk nicht mit einem DHCP-Server ausgerüstet ist, befolgen Sie zur Installation eines neuen WLAN-Adapters die folgenden Schritte:

- 1 Schließen Sie den WLAN-Adapter an.  $\rightarrow$  Anschluss des WLAN-Adapters, S. 36.
- 2 Schieben Sie ein Pocket Memo Diktiergerät der Serie 9600 oder 8000 in den Andockschlitz der Dockingstation.

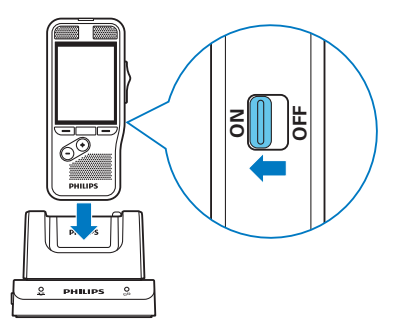

3 Wenn Sie ein Pocket Memo-Diktiergerät der Serie 9600 verwenden, drücken Sie die Taste **FUNCTION** und die Taste **MENU** auf dem Diktiergerät gleichzeitig 3 Sekunden lang.

**Deutsch** 

Wenn Sie ein Pocket Memo-Diktiergerät der Serie 8000 verwenden, drücken Sie die Taste **+** Taste und die Taste **–** auf dem Diktiergerät gleichzeitig 3 Sekunden lang.

← Der WLAN-Adapter wird auf die Nutzung der statischen IP-Adresse 192.168.109.1 (Subnetzmaske 255.255.255.0) konfiguriert.

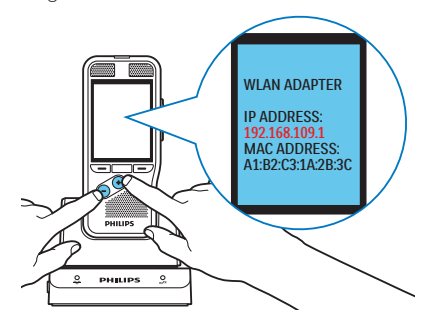

4 Konfigurieren Sie die Netzwerkverbindungseinstellungen Ihres PCs auf die Nutzung einer statischen IP-Adresse wie 192.168.109.xxx und Subnetzmaske 255.255.255.0 für die Netzwerkdose, die zum Anschluss des WLAN-Adapters verwendet wird.

- 5 Öffnen Sie einen Webbrowser auf Ihrem PC und geben Sie http://192.168.109.1 in die Adresszeile ein. Hierzu sind Ihr Benutzername und Ihr Passwort erforderlich. Lassen Sie das Feld BENUTZERNAME frei und geben Sie "administrator" in das Feld PASSWORT ein.
	- ← Die Konfigurationsschnittstelle wird mit den Seiten Allgemein, Netzwerk, Upload angezeigt.

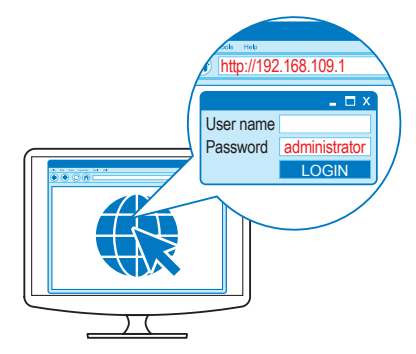

- 6 Ändern Sie die IP-Adresse des WLAN-Adapters gemäß Ihrer Netzwerkrichtlinie. Zuweisen einer statischen IP-Adresse, S. 44.
- 7 Nehmen Sie die von Ihnen gewünschten Konfigurationsänderungen vor.  $\rightarrow$  Konfiguration, S. 40

# Vorsicht

• Wenn Sie mehrere WLAN-Adapter installieren, achten Sie darauf, die IP-Adresse des WLAN-Adapters zu ändern, bevor Sie den nächsten Adapter an das Netzwerk anschließen. Wenn Sie dies nicht tun, entstehen IP-Adressen-Konflikte; auf die Konfigurationsschnittstelle kann dann nicht mehr zugegriffen werden.

# 4 Konfiguration

Sobald das Gerät an das Netzwerk angeschlossen ist, kann es über eine einfache HTML-Schnittstelle von einem HTML4 fähigen Webbrowser aus konfiguriert werden.

# Zugriff auf die Konfigurationsschnittstelle

- 1 Öffnen Sie einen Webbrowser auf Ihrem Computer.
- 2 Geben Sie die IP-Adresse des WLAN-Adapters, den Sie konfigurieren wollen, in die Adresszeile des Webbrowsers ein. Weitere Informationen über das Einrichten von IP-Adressen  $\rightarrow$  Installation, S. 37.
- 3 Der Webbrowser fragt einen Benutzernamen und ein Passwort ab. Lassen Sie das Benutzernamen-Feld frei und geben Sie das Administrator-Passwort ein. Wenn Sie zum ersten Mal auf die Konfigurationsschnittstelle zugreifen, lautet das Standardpasswort ..administrator".
	- ← Die Konfigurationsschnittstelle wird mit den Seiten Allgemein, Netzwerk, Upload angezeigt.

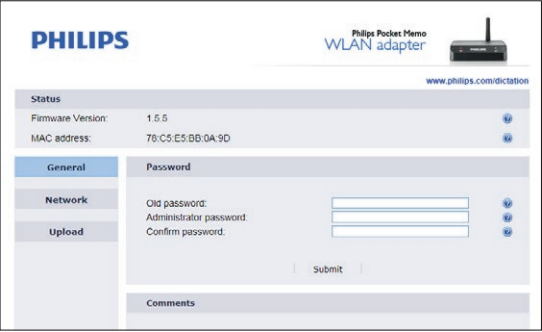

# Drahtlos- und Verschlüsselungseinstellungen

Wireless LAN ist standardmäßig deaktiviert. Befolgen Sie die nachstehende Vorgehensweise, um WLAN zu konfigurieren.

- 1 Öffnen Sie die Konfigurationsschnittstelle des WLAN-Adapters durch Eingabe der IP-Adresse in Ihren Webbrowser, oder verwenden Sie das WLAN-Adapter-Administrationswerkzeug.
- 2 Klicken Sie auf die Seite **NETWORK**.
- 3 Aktivieren Sie das Kontrollkästchen **WLAN** im Fenster Verbindungseinstellungen.
- 4 Geben Sie den Namen des Drahtlosnetzwerks in das Feld **SSID** ein oder klicken Sie auf die Taste **REFRESH** und wählen Sie ein Drahtlosnetzwerk aus der Liste verfügbarer Drahtlosnetzwerke.
- 5 Wählen Sie den Sicherheitsmodus und geben Sie das Passwort für das Drahtlosnetzwerk ein.
- 6 Klicken Sie auf die Schaltfläche **SUBMIT** unten im Fenster IP-Einstellungen, um Ihre Änderungen zu speichern.
	- ← Der WLAN-Adapter startet neu, aktiviert WLAN und deaktiviert die LAN-Verbindung.

# Einrichten des FTP-Servers

Der WLAN-Adapter kann automatisch Aufnahmen auf einen FTP-Server hochladen, wenn ein Pocket Memo-Diktiergerät angeschlossen ist.

Der WLAN-Adapter wurde mit einer Anzahl von FTP-Servern für die Plattformen Windows und Linux getestet. Er sollte auch mit anderen FTP-Servern funktionieren, die dem Spezifikationsstandard des FTP-Protokolls entsprechen.

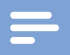

#### **Hinweis**

- Der WLAN-Adapter unterstützt FTP- und FTP over SSL (FTPS)-Verbindungen.
- Der WLAN-Adapter öffnet FTP-Datenverbindungen im passiven Modus. Wenn sich eine Firewall zwischen dem WLAN-Adapter und Ihrem FTP-Server befindet, muss sich der WLAN-Adapter mit für passive Datenübertragung verwendeten Portnummern verbinden können. Weitere Informationen hierzu finden Sie im Betriebshandbuch Ihres FTP-Servers.

### Einrichten des Dateiupload-Verzeichnisses auf Ihrem FTP-Server

Legen Sie auf dem FTP-Server ein Verzeichnis zur Speicherung hochgeladener Aufnahmen an. Dieses Verzeichnis wird in diesem Benutzerhandbuch als Dateiupload-Verzeichnis bezeichnet.

Wenn Sie mehrere WLAN-Adapter in Ihrem Netzwerk haben, müssen Sie für jede Installation ein eigenes Dateiupload-Verzeichnis anlegen. Der WLAN-Adapter arbeitet besser, wenn er ein eigenes Dateiupload-Verzeichnis hat.

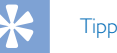

• Es ist sinnvoll, das Dateiupload-Verzeichnis den Mitarbeitern Ihrer Organisation als einen gemeinsamen Netzwerkordner zur Verfügung zu stellen, so dass sie einem Laufwerksbuchstaben auf ihren Computern zuordnen können. Dies erleichtert den Mitarbeitern die Übernahme von Diktatarbeiten und ermöglicht Ihnen eine Kontrolle über die hochgeladenen Aufnahmen mit der bestehenden Benutzer- und Gruppenkonfiguration in Ihrer Netzwerkdomäne.

### Im Dateiupload-Verzeichnis gespeicherte Dateien

Wenn Aufnahmen von einem Pocket Memo-Diktiergerät hochgeladen werden, legt der WLAN-Adapter unter dem Dateiupload-Verzeichnis ein Unterverzeichnis mit der Seriennummer des Diktiergerätes an und speichert dort alle hochgeladenen Dateien. Die Dateinamen der hochgeladenen Dateien bestehen aus dem Namen des Autors, der fortlaufenden Nummer der Datei und der Dateinamenerweiterung.

Außerdem legt der WLAN-Adapter ein Unterverzeichnis "WLAN\_adapter\_configuration" unter dem Dateiupload-Verzeichnis an und erstellt eine Datei mit dem Namen "ulc\_config-MAC.txt", wobei MAC für die MAC-Adresse des WLAN-Adapters steht. Diese Dateien enthalten Konfigurationsinformationen für den WLAN-Adapter und werden vom Administrationswerkzeug verwendet.  $\rightarrow$  Administrationswerkzeug, S. 50.

### Einrichten des Dateiupload-Benutzerkontos auf Ihrem FTP-Server

Erstellen Sie ein Benutzerkonto auf Ihrem FTP-Server, welches der WLAN-Adapter zum Hochladen von Aufnahmen verwenden kann. Dieses Benutzerkonto benötigt die folgenden Zugriffsrechte auf das Dateiupload-Verzeichnis:

- Unterverzeichnisse erstellen
- Dateien anlegen und schreiben
- Verzeichnisinhalte auflisten

Der Benutzername und das Passwort für dieses Benutzerkonto müssen an der Konfigurationsschnittstelle des WLAN-Adapters eingetragen werden. Im nächsten Abschnitt finden Sie Einzelheiten hierzu.

# FTP-Einstellungen

Sobald Sie Ihren FTP-Server eingerichtet haben, müssen Sie den WLAN-Adapter auf dessen Nutzung konfigurieren. Befolgen Sie die nachstehenden Schritte zur Konfiguration der FTP-Einstellungen:

- 1 Öffnen Sie die Konfigurationsschnittstelle des WLAN-Adapters durch Eingabe der IP-Adresse in Ihren Webbrowser.
- 2 Klicken Sie auf die Seite **UPLOAD**.
- 3 Wenn Ihr FTP-Server sichere (FTPS-) Verbindungen akzeptieren kann, aktivieren Sie die **FTPS**-Optionsschaltfläche im Fenster FTP-Einstellungen. Überprüfen Sie ansonsten Schaltfläche **FTP** Radio im Fenster FTP-Einstellungen.
- 4 Geben Sie den Domänennamen oder die IP-Adresse Ihres FTP-Servers in das Feld **FTP SERVER** ein. Der FTP-Server muss sich nicht im lokalen Netzwerk befinden. Wenn Sie den FTP-Server mit seinem Domänennamen referenzieren, muss mindestens ein DNS-Server konfiguriert sein  $\leftrightarrow$  Zuweisen einer statischen IP-Adresse, S. 44), oder Sie müssen DHCP verwenden  $\leftrightarrow$  Zuweisen einer IP-Adresse vom DHCP, S. 43).
- 5 Geben Sie Portnummer Ihres FTP-Servers in das Feld **FTP PORT** ein. Die Portnummer muss 21 sein, außer wenn Ihr FTP-Server nicht mit einer Standard-Portnummer konfiguriert ist.
- 6 Geben Sie den Namen des FTP-Benutzerkontos in das Feld **USER NAME** ein. Dies sollte das Benutzerkonto sein, das Sie zum Empfang von Diktatdatei-Uploads vom WLAN-Adapter eingerichtet haben. FTP-Einstellungen, S. 42.
- 7 Geben Sie das Passwort des FTP-Benutzerkontos in das Feld

**PASSWORD** ein und bestätigen Sie es, indem Sie es erneut in das Feld **CONFIRM PASSWORD** eingeben.

- 8 Geben Sie im Feld **PATH ON SERVER** den Pfad zu dem Verzeichnis ein, das Aufnahmen empfangen soll. Wenn Sie das Standardverzeichnis des Benutzerkontos verwenden wollen, geben Sie "/" ein.
- 9 Klicken Sie auf die Schaltfläche **SUBMIT** unten im Fenster FTP-Einstellungen, um Ihre Änderungen zu speichern.

# Automatischer Dateiupload

Mit den Einstellungen zum automatischen Dateiupload können Sie konfigurieren, welche Aufnahmen automatisch auf den FTP-Server hochgeladen werden, wenn ein Pocket Memo-Diktiergerät an den WLAN-Adapter angeschlossen ist.

- 1 Öffnen Sie die Konfigurationsschnittstelle des WLAN-Adapters durch Eingabe der IP-Adresse in Ihren **Webbrowser**
- 2 Klicken Sie auf die Seite **UPLOAD**.
- 3 Wählen Sie, wie die Einstellungen zum automatischen Dateiupload festgelegt werden sollen:
	- Wenn Sie die Konfigurationseinstellungen des verbundenen Pocket Memo-Diktiergerätes festlegen lassen wollen, welche Aufnahmen hochgeladen werden sollen, aktivieren Sie die Optionsschaltfläche **DPM CONFIGURATION DEFINES FILES TO UPLOAD** und fahren Sie mit Schritt 6 fort. Hinweise für die Konfiguration der Einstellungen zum automatischen Dateiupload finden Sie im Benutzerhandbuch des Pocket Memo-Diktiergerätes.
	- Wenn Sie hier Einstellungen zum automatischen Dateiupload konfigurieren wollen, aktivieren Sie die Optionsschaltfläche **WLAN ADAPTER DEFINES UPLOAD SETTINGS**. In diesem Fall werden die Konfigurationseinstellungen des verbundenen Diktiergerätes ignoriert.
- 4 Wählen Sie, welche Dateien hochgeladen werden sollen,

Deutsch

wenn ein Pocket Memo-Diktiergerät mit dem WLAN-Adapter verbunden ist:

- Aktivieren Sie die Optionsschaltfläche **UPLOAD ALL DICTATION FILES**, wenn Sie alle Aufnahmen hochladen wollen, wenn ein Diktiergerät verbunden ist.
- Aktivieren Sie die Optionsschaltfläche **EOL DICTATION FILES ONLY**, wenn Sie nur Aufnahmen hochladen wollen, die mit der EOL- (End-of-Letter-) Taste als abgeschlossen markiert wurden.
- 5 Aktivieren Sie das Kontrollkästchen **DELETE UPLOADED**, wenn Sie Aufnahmen vom Pocket Memo-Diktiergerät löschen wollen, die erfolgreich auf den FTP-Server hochgeladen wurden. Deaktivieren Sie dieses Kontrollkästchen, wenn Sie die hochgeladenen Dateien auf dem Diktiergerät belassen wollen.
- 6 Klicken Sie auf die Schaltfläche **SUBMIT** unten im Fenster, um Ihre Änderungen zu speichern.

# Ändern der IP-Adresse

Sie können dem WLAN-Adapter eine statische IP-Adresse zuweisen oder den WLAN-Adapter den DHCP-Dienst in Ihrem Netzwerk verwenden lassen, um automatisch eine IP-Adresse zu erhalten (Werkseinstellung).

# Zuweisen einer IP-Adresse vom DHCP

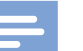

#### **Hinweis**

- Wenn Sie den WLAN-Adapter das erste Mal installieren, folgen Sie bitte  $\rightarrow$  Installation, S. 37.
- Das Gerät ist standardmäßig darauf konfiguriert, eine IP-Adresse von Ihrem DHCP-Server zu erhalten.

Befolgen Sie die nachstehenden Schritte, um den WLAN-Adapter automatisch eine IP-Adresse vom DHCP-Servers Ihres Netzwerks erhalten zu lassen:

- 1 Notieren Sie die MAC-Adresse des WLAN-Adapters. Die MAC-Adresse befindet sich auf der Bodenplatte des WLAN-Adapters.
- 2 Konfigurieren Sie Ihren DHCP-Server zur Zuweisung einer IP-Adresse an den WLAN-Adapter. Weitere Informationen hierzu finden Sie in der Dokumentation Ihres DHCP-Servers.
- 3 Öffnen Sie die Konfigurationsschnittstelle des WLAN-Adapters durch Eingabe der IP-Adresse in Ihren Webbrowser, oder verwenden Sie das WLAN-Adapter-Administrationswerkzeug.
- 4 Klicken Sie auf die Seite **NETWORK**.
- 5 Aktivieren Sie das Kontrollkästchen **OBTAIN IP AD-DRESS AUTOMATICALLY (DHCP)** im Fenster IP-Einstellungen.
- 6 Klicken Sie auf die Schaltfläche **SUBMIT** unten im Fenster IP-Einstellungen, um Ihre Änderungen zu speichern.
	- ← Der WI AN-Adapter startet neu und bezieht eine IP-Adresse vom DHCP-Server.
	- ← Von der alten IP-Adresse aus kann dann nicht länger auf die Konfigurationsschnittstelle zugegriffen werden.

### Zuweisen einer statischen IP-Adresse

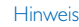

• Wenn Sie den WLAN-Adapter das erste Mal installieren, folgen Sie bitte  $\rightarrow$  Installation, S. 37.

**Tipp** 

• Zur Anzeige der aktuellen einem WLAN-Adapter und dessen MAC-Adresse zugewiesenen IP-Adresse Anzeige der Konfigurationseinstellungen, S. 47.

Befolgen Sie die nachstehenden Schritte, um dem WLAN-Adapter eine statische IP-Adresse zuzuweisen:

- 1 Öffnen Sie die Konfigurationsschnittstelle des WLAN-Adapters durch Eingabe der IP-Adresse in Ihren Webbrowser, oder verwenden Sie das WLAN-Adapter-Administrationswerkzeug.
- 2 Klicken Sie auf die Seite **NETWORK**.
- 3 Aktivieren Sie das Kontrollkästchen **USE THE FOLLOW-ING IP SETTINGS** im Fenster IP-Einstellungen.
- 4 Geben Sie die IP-Adresse, die Sie dem WLAN-Adapter zuweisen wollen, in das Feld **IP ADDRESS** ein.
- 5 Geben Sie die Subnetzmaske für diese IP-Adresse in das Feld **SUBNET MASK** ein.
- 6 Geben Sie die IP-Adresse Ihres Netzwerk-Gateways in das

# Feld **DEFAULT GATEWAY** ein.

- 7 Geben Sie die IP-Adresse eines DNS-Servers in Ihrem Netzwerk in das Feld **PREFERRED DNS SERVER** ein. Ein DNS-Server ist nur erforderlich, wenn Sie Ihren FTP-Server mit einem Domänennamen im Fenster FTP-Einstellungen referenzieren (→ FTP-Einstellungen, S. 42). Lassen Sie das Feld frei, wenn Sie keinen DNS-Server angeben wollen.
- 8 Sie können die IP-Adresse eines anderen DNS-Servers in das Feld **ALTERNATE DNS SERVER** eingeben. Dieser alternative DNS-Server wird nur verwendet, wenn der bevorzugte DNS-Server nicht verfügbar ist. Lassen Sie das Feld frei, wenn Sie keinen alternativen DNS-Server angeben wollen.
- 9 Klicken Sie auf die Schaltfläche **SUBMIT** unten im Fenster IP-Einstellungen, um Ihre Änderungen zu speichern.
	- ← Der WLAN-Adapter will startet neu und wechselt von seiner IP-Adresse zur statischen IP-Adresse.
	- ← Von der alten IP-Adresse aus kann dann nicht länger auf die Konfigurationsschnittstelle zugegriffen werden.

# Vorsicht

• Wenn Sie dem WLAN-Adapter eine statische IP-Adresse zuweisen, muss die von Ihnen zugewiesene Adresse in Ihrem Netzwerk verfügbar sein. Wenn die IP-Adresse bereits in Ihrem Netzwerk verwendet wird, kann nicht auf die Konfigurationsschnittstelle des WLAN-Adapters zugegriffen werden. Sie können dieses Problem lösen, indem Sie die IP-Adresse in Ihrem Netzwerk freigeben, den WLAN-Adapter aus- und wieder einschalten, oder den WLAN-Adapter auf die Werkseinstellungen zurücksetzen. → Rücksetzen auf Werkseinstellungen, S. 47.

44 DE

# Ändern des Administrator-Passworts

Sie müssen ein Passwort eingeben, um auf die Konfigurationsschnittstelle des WLAN-Adapters zugreifen zu können. Das werksseitig eingestellte Passwort lautet "administrator". Das Administrator-Passwort schützt die Einstellungen des WLAN-Adapters vor unberechtigtem Zugriff. Es wird nachdrücklich empfohlen, das Standardpasswort beim ersten Anmelden an der Konfigurationsschnittstelle zu ändern.

- 1 Öffnen Sie die Konfigurationsschnittstelle des WLAN-Adapters durch Eingabe der IP-Adresse in Ihren Webbrowser, oder verwenden Sie das WLAN-Adapter-Administrationswerkzeug.
- 2 Geben Sie das aktuelle Passwort in das Feld **OLD PASSWORD** im Fenster Passwort-Einstellungen ein.
- 3 Geben Sie das neue Passwort in das Feld **ADMINISTRA-TOR PASSWORD** im Fenster Passwort-Einstellungen ein.
- 4 Bestätigen Sie das Passwort, indem Sie es erneut in das Feld **CONFIRM PASSWORD** eingeben.
- 5 Klicken Sie auf die Schaltfläche **SUBMIT** unten im Bereich Passwort-Einstellungen.

### Vorsicht

• Wenn Sie auf die Konfigurationsschnittstelle des WLAN-Adapters zugreifen, wird Ihr Passwort im Klartextformat über das Netzwerk gesendet. Verwenden Sie Ihr Domänenadministrator-Passwort oder andere Netzwerk-Passwörter nicht für den WLAN-Adapter.

# Zuweisen eines Kommentars

Sie können jedem WLAN-Adapter Kommentare zuweisen. Die Zuweisung von Kommentaren ist nicht erforderlich, kann aber dabei helfen, einzelne WLAN-Adapter in Ihrer Organisation zu identifizieren.

- 1 Öffnen Sie die Konfigurationsschnittstelle des WLAN-Adapters durch Eingabe der IP-Adresse in Ihren Webbrowser, oder verwenden Sie das WLAN-Adapter-Administrationswerkzeug.
- 2 Geben Sie den Namen des Büros (in dem der WLAN-Adapter installiert ist) zusammen mit einem Kommentar in das Kommentarfeld ein. Dies hilft Ihnen bei der Identifikation dieses WLAN-Adapters.
- 3 Klicken Sie auf die Schaltfläche **SUBMIT** unten im Kommentare-Feld, um Ihre Änderungen zu speichern.

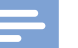

#### Hinweis

• Das Feld **ROOM** ist auf 128, und das Feld **COMMENT** auf 255 Zeichen beschränkt.

# Aktualisierung der Firmware auf verbundenen Pocket Memo-Diktiergeräten

Der WLAN-Adapter kann dazu verwendet werden, die Firmware von Pocket Memo-Diktiergeräten über das Netzwerk zu aktualisieren.

- 1 Speichern Sie die Firmware-Aktualisierungsdatei (.dpm) für das Pocket Memo-Diktiergerät an einem Speicherort im Netzwerk, auf den der WLAN-Adapter zugreifen kann. Dies kann entweder ein FTP-Server oder ein HTTP-Webserver sein.
- 2 Öffnen Sie die Konfigurationsschnittstelle des WLAN-Adapters durch Eingabe der IP-Adresse in Ihren Webbrowser, oder verwenden Sie das Administrationswerkzeug.
- 3 Wählen Sie den Servertyp (**FTP**, **FTPS**, **HTTP**), auf dem Sie die Firmware-Aktualisierungsdatei (.dpm) im Feld Firmware-Aktualisierung gespeichert haben.
- 4 Geben Sie den Domänennamen oder die IP-Adresse des Servers, auf dem die Firmware-Datei gehostet wird, in das Feld **SERVER** ein (der Server braucht sich nicht in Ihrem lokalen Netzwerk zu befinden). Wenn Sie den Server mit seinem Domänennamen referenzieren, muss mindestens ein DNS-Server konfiguriert sein ( $\rightarrow$  Zuweisen einer statischen IP-Adresse, S. 44), oder Sie müssen DHCP verwenden (→ Zuweisen einer IP-Adresse vom DHCP, S. 43).
- 5 Geben Sie die Portnummer Ihres Servers in das Feld **PORT** ein. Wenn Ihr Server nicht auf die Verwendung von nicht dem Standard entsprechenden Portnummern konfiguriert ist, verwenden Sie 21 für einen FTP-Server und 80 für einen HTTP-Webserver.
- 6 Wenn Ihr Server zum Herunterladen der Firmware-Datei eine Authentifizierung fordert, geben Sie den Namen des Benutzerkontos und das Passwort ein und bestätigen Sie das Passwort. Anderenfalls lassen Sie die Textfelder **USER NAME**, **PASSWORD** und **CONFRIME PASSWORT** leer.
- 7 Geben Sie den vollständigen Pfad (beginnend mit "/") und den Dateinamen der Firmware-Aktualisierungsdatei (.dpm) in das Textfeld **DPM FILE** ein. Lassen Sie das Feld WLAN-ADAPTER-DATEI leer.
- 8 Klicken Sie auf die Schaltfläche **UPGRADE NOW** unten im Feld, um Ihre Änderungen zu speichern.
	- $\rightarrow$  Sobald ein Pocket Memo-Diktiergerät mit dem WLAN-Adapter verbunden ist, wird die neue Firmware in das Gerät übertragen.
	- ← Der Firmware-Aktualisierungsprozess beginnt, sobald das Diktiergerät vom WLAN-Adapter getrennt wird.

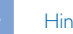

#### **Hinweis**

• Klicken Sie auf die Schaltfläche **REMOVE ALL** im Firmware-Aktualisierungsfenster, um die Firmware-Aktualisierungsdateien (.dpm) zu entfernen und den Aktualisierungsprozess für verbundene Diktiergeräte zu stoppen.

# Deutsch

# 5 Service

Führen Sie keine Wartungsarbeiten durch, die nicht in diesem Handbuch beschrieben sind. Zerlegen Sie das Gerät nicht in seine Einzelteile, um Reparaturen durchzuführen. Das Gerät darf nur in autorisierten Servicezentren repariert werden.

# Anzeige der Konfigurationseinstellungen

Befolgen Sie diese Schritte, um die aktuellen Konfigurationseinstellungen eines WLAN-Adapters anzuzeigen:

- 1 Schließen Sie den WLAN-Adapter an. → Anschluss des WLAN-Adapters, S. 36.
- 2 Schieben Sie ein Pocket Memo Diktiergerät 8000 oder 9600 in den Andockschlitz der Dockingstation.
- 3 Wenn Sie ein Pocket Memo-Diktiergerät der Serie 9600 verwenden, drücken und halten Sie die **RECHTE SMART-**Taste und die Taste **MENU** auf dem Diktiergerät gleichzeitig. Wenn Sie ein Pocket Memo-Diktiergerät der Serie 8000 verwenden, drücken und halten Sie die Taste **F3** Taste und die Taste **+** auf dem Diktiergerät gleichzeitig.
	- $\rightarrow$  Die aktuellen Konfigurationseinstellungen des WLAN-Adapters werden auf dem Bildschirm des Diktiergerätes angezeigt.

# Rücksetzen auf Werkseinstellungen

Befolgen Sie diese Schritte, um den WLAN-Adapter auf die Werkseinstellungen zurückzusetzen:

# Vorsicht

- Wenn Sie den WLAN-Adapter zurücksetzen, gehen Ihre Konfigurationseinstellungen vollständig verloren.
- Das Gerät ist standardmäßig darauf konfiguriert, eine IP-Adresse von Ihrem DHCP-Server zu erhalten.
- Die Einrichtung kann nur über eine LAN-Verbindung erfolgen, nicht über eine Drahtlosverbindung.
- 1 Schließen Sie den WLAN-Adapter an.  $\rightarrow$  Anschluss des WLAN-Adapters, S. 36.
- 2 Schieben Sie ein Pocket Memo Diktiergerät der Serie 9600 oder 8000 in den Andockschlitz der Dockingstation.
- 3 Wenn Sie ein Pocket Memo-Diktiergerät der Serie 9600 verwenden, drücken und halten Sie die **LINKE SMART-**Taste, die **RECHTE SMART-**Taste und die **EOL**-Taste auf dem Diktiergerät gleichzeitig 3 Sekunden lang. Wenn Sie ein Pocket Memo-Diktiergerät der Serie 8000 verwenden, drücken und halten Sie die Tasten **F1**, **F3** und **EOL** auf dem Diktiergerät gleichzeitig 3 Sekunden lang.
	- ← Die Konfigurationseinstellungen des WLAN-Adapters werden auf die Werkseinstellungen zurückgesetzt, und der WLAN-Adapter startet neu.
	- ← Das Gerät ist standardmäßig darauf konfiguriert, eine IP-Adresse von Ihrem DHCP-Server zu erhalten.
	- ← Die Einrichtung kann nur über eine LAN-Verbindung erfolgen, nicht über eine Drahtlosverbindung.
- 4 Offnen Sie die Konfigurationsschnittstelle des WLAN-Adapters durch Eingabe der IP-Adresse in Ihren Webbrowser.
- 5 Sie werden zur Eingabe eines Benutzernamens und eines Passwortes aufgefordert. Lassen Sie das Feld Benutzername frei und geben Sie "administrator" in das Feld **PASSWORD** ein.

6 Ändern Sie die IP-Adresse des WLAN-Adapters gemäß Ihrer **Aktualisieren der Firmware**<br>Netzwerkrichtlinie. → Ändern der IP-Adresse, S. 43.

Philips gibt von Zeit zu Zeit neue Firmware-Versionen mit Fehlerbehebungen und Funktionsverbesserungen heraus. Besuchen Sie www.philips.com/dictation, um herauszufinden, ob eine neue Firmware-Version verfügbar ist. Die aktuelle Firmware-Version wird oben auf der Konfigurationsschnittstelle im Fenster STATUS angezeigt.

- 1 Laden Sie die neueste Firmware-Datei (.lds) von www.philips. com/dictation herunter.
- 2 Speichern Sie die Firmware-Aktualisierungsdatei (.lds) für den WLAN-Adapter an einem Speicherort im Netzwerk, auf den der WLAN-Adapter zugreifen kann. Dies kann entweder ein FTP-Server oder ein HTTP-Webserver sein.
- 3 Öffnen Sie die Konfigurationsschnittstelle des WLAN-Adapters durch Eingabe der IP-Adresse in Ihren Webbrowser, oder verwenden Sie das Administrationswerkzeug.
- 4 Wählen Sie den Servertyp (**FTP**, **FTPS**, **HTTP**), auf dem Sie die Firmware-Datei (.lds) im Fenster Firmware-Aktualisierung gespeichert haben.
- 5 Geben Sie den Domänennamen oder die IP-Adresse des Servers, auf dem die Firmware-Datei gehostet wird, in das Feld **SERVER** ein (der Server braucht sich nicht in Ihrem lokalen Netzwerk zu befinden). Wenn Sie den Server mit seinem Domänennamen referenzieren, muss mindestens ein DNS-Server konfiguriert sein  $\leftrightarrow$  Zuweisen einer statischen IP-Adresse, S. 44), oder Sie müssen DHCP verwenden (→ Zuweisen einer IP-Adresse vom DHCP, S. 43).
- 6 Geben Sie Portnummer Ihres Servers in das Feld PORT ein. Wenn Ihr Server nicht auf die Verwendung von nicht dem Standard entsprechenden Portnummern konfiguriert ist, verwenden Sie 21 für einen FTP-Server und 80 für einen HTTP-Webserver.
- 7 Wenn Ihr Server zum Herunterladen der Firmware-Datei eine Authentifizierung fordert, geben Sie den Namen des Benutzerkontos und das Passwort ein und bestätigen Sie das Passwort.

Anderenfalls lassen Sie die Textfelder **USER NAME**, **PASSWORD** und **CONFIRM PASSWORT** leer.

- 8 Geben Sie den vollständigen Pfad (beginnend mit "/") und den Dateinamen der .lds-Datei der neuen Firmware in das Textfeld **WLAN ADAPTER FILE** ein. Lassen Sie das Feld DPM-DATEI leer.
- 9 Klicken Sie auf die Schaltfläche **UPGRADE NOW**, um den Aktualisierungsvorgang zu beginnen.
	- $\mapsto$  Nach Ende des Firmware-Aktualisierungsvorgangs startet der WLAN-Adapter neu. Hierbei werden Sie möglicherweise von der Konfigurationsschnittstelle getrennt.

# 6 Administrationswerkzeug

Das Administrationswerkzeug ermöglicht dem Netzwerkadministrator eine schnelle Übersicht über den Status mehrerer an ein Netzwerk angeschlossener WLAN-Adapter sowie die Durchführung von Konfigurationsänderungen an diesen Adaptern von einer zentralisierten Benutzerschnittstelle aus.

# **Installation**

Installation des Administrationswerkzeugs auf Ihrem Computer:

- 1 Das Administrationswerkzeug kann kostenlos von www.philips.com/dictation heruntergeladen werden.
- 2 Starten Sie die Installationsdatei und befolgen Sie die Bildschirmanweisungen des Einrichtungsprogramms zur Installation des Administrationswerkzeugs auf Ihrem Computer.

# Erstmalige Konfiguration

Das Administrationswerkzeug sammelt Informationen über die WLAN-Adapter in Ihrem Netzwerk, indem es die Identifikationsdateien der WLAN-Adapter von einem gemeinsamen Upload-Verzeichnis auf Ihrem FTP-Server sammelt  $\rightarrow$  Einrichten des FTP-Servers, S. 41). Danach wird eine Verbindung zu jedem WLAN-Adapter eingerichtet, um dessen Konfigurationsdaten zu lesen.

Wenn Sie das Administrationswerkzeug zum ersten Mal verwenden, werden Sie aufgefordert, die Verbindungsdaten des FTP-Servers einzugeben, um eine direkte Kommunikation mit den WLAN-Adaptern zu ermöglichen. Auf die FTP-Server-Einstellungen kann auch zu einem späteren Zeitpunkt zugegriffen werden; hierzu klicken Sie auf die Schaltfläche **SETTINGS** im Menü Datei.

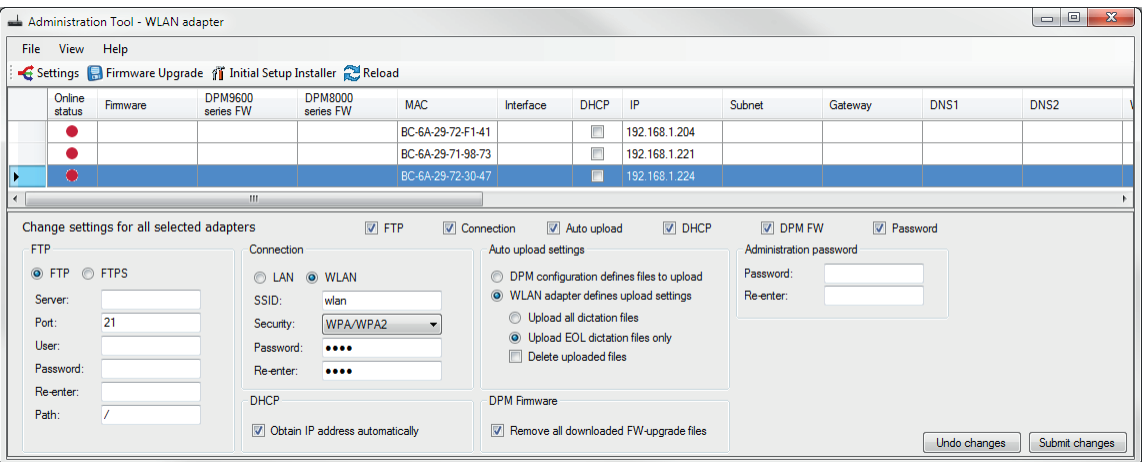

### Hinweis

- Sie können erst dann einen WLAN-Adapter verwalten, wenn dem Gerät eine IP-Adresse zugewiesen ist  $\leftrightarrow$  Installation, S. 37.) und die FTP-Einstellungen des WLAN-Adapters konfiguriert sind  $\leftrightarrow$  FTP-Einstellungen, S. 42).
- Beachten Sie, dass Sie nur WI AN-Adapter verwalten können, die gleichzeitig die selben FTP-Einstellungen teilen!

#### Wenn das Verzeichnis einem gemeinsamen Netzwerkordner zugewiesen ist

- 1 Aktivieren Sie das Kontrollkästchen **LOCAL NETWORK DRIVE**.
- 2 Geben Sie den absoluten Pfad zum gemeinsamen Upload-Verzeichnis ein oder klicken Sie auf die Schaltfläche **BROW-SE** und wählen Sie den Ordner.
- 3 Geben Sie ein Administrations-Passwort für direkte Verbindungen mit WLAN-Adaptern in das Feld **PASSWORD** ein und bestätigen Sie es im Feld **RE-ENTER**.
- 4 Klicken Sie unten im Konfigurationsdialog auf **OK**.

### Wenn das Verzeichnis nicht einem gemeinsamen Netzwerkordner zugewiesen ist

- 1 Aktivieren Sie die Optionsschaltfläche **FTP SERVER**.
- 2 Geben Sie die IP-Adresse oder den Domänennamen des FTP-Servers in das Feld **SERVER** ein.
- 3 Geben Sie die FTP-Portnummer in das Feld **PORT** ein. Wenn Ihr FTP-Server nicht für die Verwendung einer Standard-Portnummer konfiguriert ist, muss die Portnummer 21 sein.
- 4 Geben Sie den Benutzernamen und das Passwort des für die Anmeldung an den FTP-Server erforderlichen Kontos in die Felder **USER NAME** und **PASSWORD** ein.
- 5 Klicken Sie auf die Schaltfläche **OK** unten im Konfigurationsdialog.

# Übersicht über WLAN-Adapter

Nach dem Start ruft das Administrationswerkzeug automatisch Konfigurationsdaten von allen WLAN-Adaptern ab, die eine Identifikationsdatei in das gemeinsame Upload-Verzeichnis auf dem FTP-Server gelegt haben, und zeigt den Datensatz im Hauptfenster der Applikation an.

Das Doppelklicken auf einen WLAN-Adapter in der Liste öffnet dessen Konfigurationsschnittstelle im Standardbrowser des Systems.

Ein WLAN-Adapter wird als online angesehen, wenn sowohl die Verbindung zum Gerät hergestellt wurde als auch die Konfigurationsdaten erfolgreich abgerufen werden konnten. Der Online-Status wird durch einen grünen bzw. roten Punkt in der Spalte **ONLINE STATUS** dargestellt.

Jeder WLAN-Adapter zeigt folgende Informationen an:

- Seine MAC-Adresse
- Seine IP-Adresse
- Datum und Uhrzeit seiner letzten Verwendung (oder der letzten Verbindung zu einem Pocket Memo-Diktiergerät).

Außerdem werden die folgenden Einstellungen für alle online befindlichen WLAN-Adapter angezeigt:

- Die Firmware-Version des WLAN-Adapters
- Die MAC-Adresse des WLAN-Adapters
- Eine Flagge, die anzeigt, ob der WLAN-Adapter über einen DHCP-Server konfiguriert ist
- IP-Adresseinstellungen des WLAN-Adapters
- FTP/FTPS-Servereinstellungen
- LAN- und WLAN-Einstellungen
- Eine Flagge, die anzeigt, ob die Dateiupload-Einstellungen des WLAN-Adapters vom Pocket Memo-Diktiergerät übernommen wurden oder vom WLAN-Adapter selbst kommen
- Eine Flagge zeigt an, ob alle Dateien (oder nur EOL-Aufnahmen) auf FTP/FTPS hochgeladen werden. Damit diese Einstellung wirksam wird, muss der WLAN-Adapter dazu programmiert sein, die Dateiupload-Einstellungen durchzuführen!
- Eine Flagge, die anzeigt, ob die Aufnahmen vom Pocket Memo-Diktiergerät gelöscht werden, nachdem sie vom WLAN-Adapter auf den FTP/FTPS-Server hochgeladen wurden. Damit diese Einstellung wirksam wird, muss der WLAN-Adapter dazu programmiert sein, die Dateiupload-Einstellungen durchzuführen!
- Alle Kommentardaten, einschließlich eines Büronamens oder einer Beschreibung und eines allgemeinen Kommentars
- Das Administrator-Passwort des WLAN-Adapters
- Datum und Uhrzeit der letzten Verwendung des WLAN-Adapters (der letzten Verbindung zu einem Pocket Memo-Diktiergerät).

### **Hinweis**

• Nur online befindliche WLAN-Adapter können vom Administrationswerkzeug aus verwaltet werden.

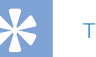

# Tipp

• Sie sollten die Taste **RELOAD** (unter dem Dateimenü des Applikationswerkzeugs) häufig verwenden, um den Status der WLAN-Adapter in Ihrem Netzwerk zu aktualisieren.

# Verwendung des Ersteinrichtungs-Installationsprogramms zur Installation eines WLAN-Adapters

Das Ersteinrichtungs-Installationsprogramm bietet eine umfassende und benutzerfreundliche Schnittstelle zur erstmaligen Konfiguration eines WLAN-Adapters.

# Änderung der Einstellungen mehrerer WLAN-Adapter

Das Administrationswerkzeug ermöglicht eine schnelle Neukonfiguration der wichtigsten Einstellungen eines oder mehrerer WI AN-Adapter.

- 1 Sie können die zu aktualisierenden Einstellungen in der Maske für globale Einstellungen, die sich unter dem Hauptfenster des Administrationswerkzeuges befindet, aktivieren und konfigurieren.
- 2 Wählen Sie die WLAN-Adapter, die Sie aktualisieren wollen.
- 3 Klicken Sie auf die Schaltfläche **SUBMIT CHANGES** in der unteren rechten Ecke. Eine Übersicht der Einstellungen wird angezeigt. Diese Einstellungen werden nach Klicken der Schaltfläche **OK** an die WLAN-Adapter gesendet. Das Ergebnis der Operation jedes WLAN-Adapters wird in einem Ergebnisfenster angezeigt. Ein Klick auf die Schaltfläche **CANCEL** schließt die Übersicht; die neuen Einstellungen bleiben jedoch für ein späteres Absenden gespeichert. Ein Klick auf die Schaltfläche **UNDO CHANGES** löscht alle gespeicherten Einstellungen.

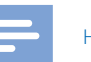

**Hinweis** 

• Einstellungen können nur auf WLAN-Adapter hochgeladen werden, die online sind.

# Änderung der Einstellungen eines einzelnen WLAN-Adapters

Viele der Einstellungen des WLAN-Adapters können direkt im Datensatz im Hauptfenster des Administrationswerkzeuges geändert werden.

- 1 Geben Sie Ihre Änderungen direkt in die Felder des Hauptfensters des Administrationswerkzeuges ein.
- 2 Klicken Sie auf die Schaltfläche **SUBMIT CHANGES** in der unteren rechten Ecke der Maske. Eine Übersicht der Einstellungen wird angezeigt. Diese Einstellungen werden nach Klicken der Schaltfläche **OK** an die WLAN-Adapter gesendet. Das Ergebnis der Operation jedes WLAN-Adapters wird in einem Ergebnisfenster angezeigt. Ein Klick auf die Schaltfläche **CANCEL** schließt die Übersicht; die neuen Einstellungen bleiben jedoch für ein späteres Absenden gespeichert. Ein Klick auf die Schaltfläche **UNDO CHAN-GES** löscht alle gespeicherten Einstellungen.

## **Hinweis**

- Einstellungen können nur auf WLAN-Adapter hochgeladen werden, die online sind.
- Änderungen, die an einem einzelnen WLAN-Adapter durchgeführt werden, haben Vorrang vor jeglichen Einstellungen, die in der Maske für globale Einstellungen für den gleichen WLAN-Adapter durchgeführt wurden!

# Aktualisieren der Firmware

- 1 Laden Sie die neueste Firmware (.lds-Datei) von www.philips. com/dictation herunter.
- 2 Speichern Sie die .lds-Datei an einem Speicherort im Netzwerk, auf den der WLAN-Adapter zugreifen kann. Dies kann ein FTP-Server oder ein HTTP-Webserver sein.
- 3 Klicken Sie auf die Schaltfläche **FIRMWARE UPGRADE** in der Symbolleiste des Administrationswerkzeuges.
- 4 Wählen Sie den Servertyp (**FTP**, **FTPS**, **HTTP**), auf dem die .lds-Dtei gespeichert ist.
- 5 Geben Sie den Domänennamen oder die IP-Adresse des Servers, auf dem die Firmware-Datei gehostet wird, in das Feld **SERVER** ein.
- 6 Geben Sie die Portnummer Ihres Servers in das Feld **PORT** ein. Wenn Ihr Server nicht auf die Verwendung von nicht dem Standard entsprechenden Portnummern konfiguriert ist, verwenden Sie 21 für einen FTP-Server und 80 für einen HTTP-Webserver.
- 7 Wenn Ihr Server zum Herunterladen der Firmware-Datei eine Authentifizierung fordert, geben Sie den Namen des Benutzerkontos und das Passwort ein und bestätigen Sie das Passwort. Anderenfalls lassen Sie die Textfelder **USER NAME**, **PASSWORD** und **CONFIRM PASSWORD** leer.
- 8 Geben Sie den vollständigen Pfad (beginnend mit "/") und den Dateinamen der .lds-Datei der neuen Firmware in das Textfeld **PATH ON SERVER** ein.
- 9 Klicken Sie auf die Schaltfläche **UPGRADE NOW**, um den Aktualisierungsvorgang zu beginnen.
	- ← Eine Firmware-Aktualisierung wird auf alle WLAN-Adapter, die im Hauptfenster des Administrationswerkzeugs online angezeigt werden, hochgeladen; dies kann einige Minuten dauern.
	- ← Während des Firmware-Aktualisierungsprozesses geht ein WLAN-Adapter vorübergehend offline und erst nach Ende des Aktualisierungsprozesses wieder online.
	- ← Laden Sie nach der Aktualisierung das Hauptfenster neu

(klicken Sie auf die Schaltfläche **NEU LADEN**) und überprüfen Sie die aktuelle Firmware-Version.

# Tipp

 $\boldsymbol{\lambda}$ 

• Die aktuelle Firmware-Version eines WLAN-Adapters finden Sie in der Spalte FIRMWARE im Hauptfenster des Administrationswerkzeuges.

# **Fehlersuche**

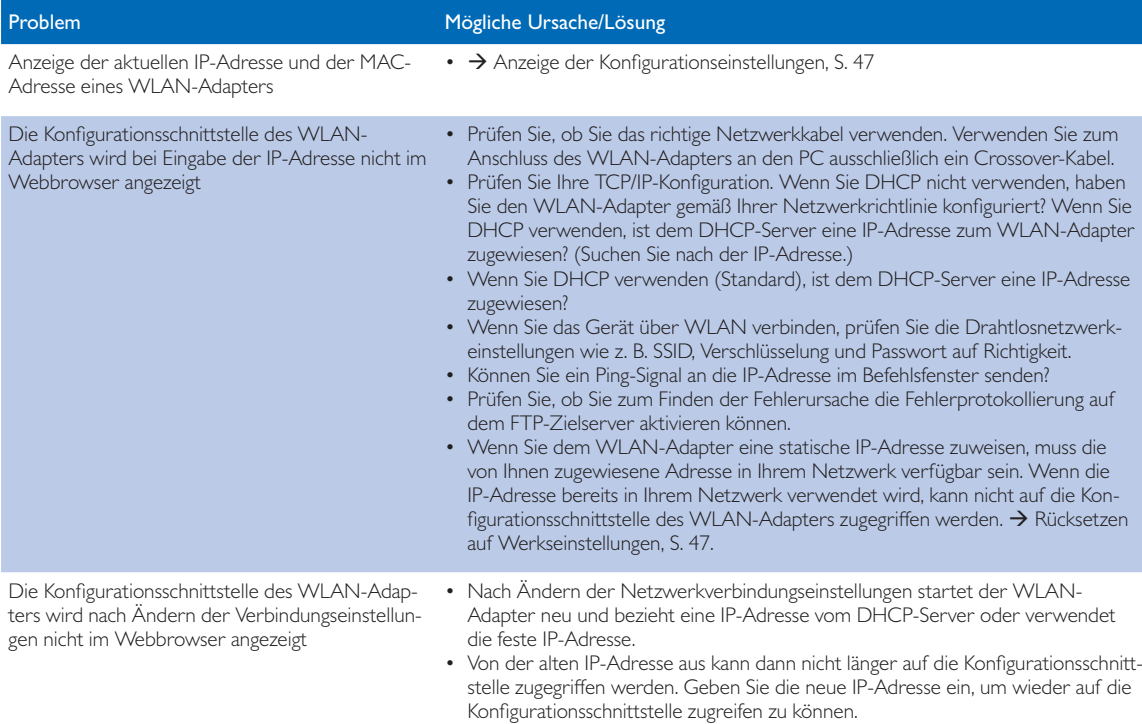

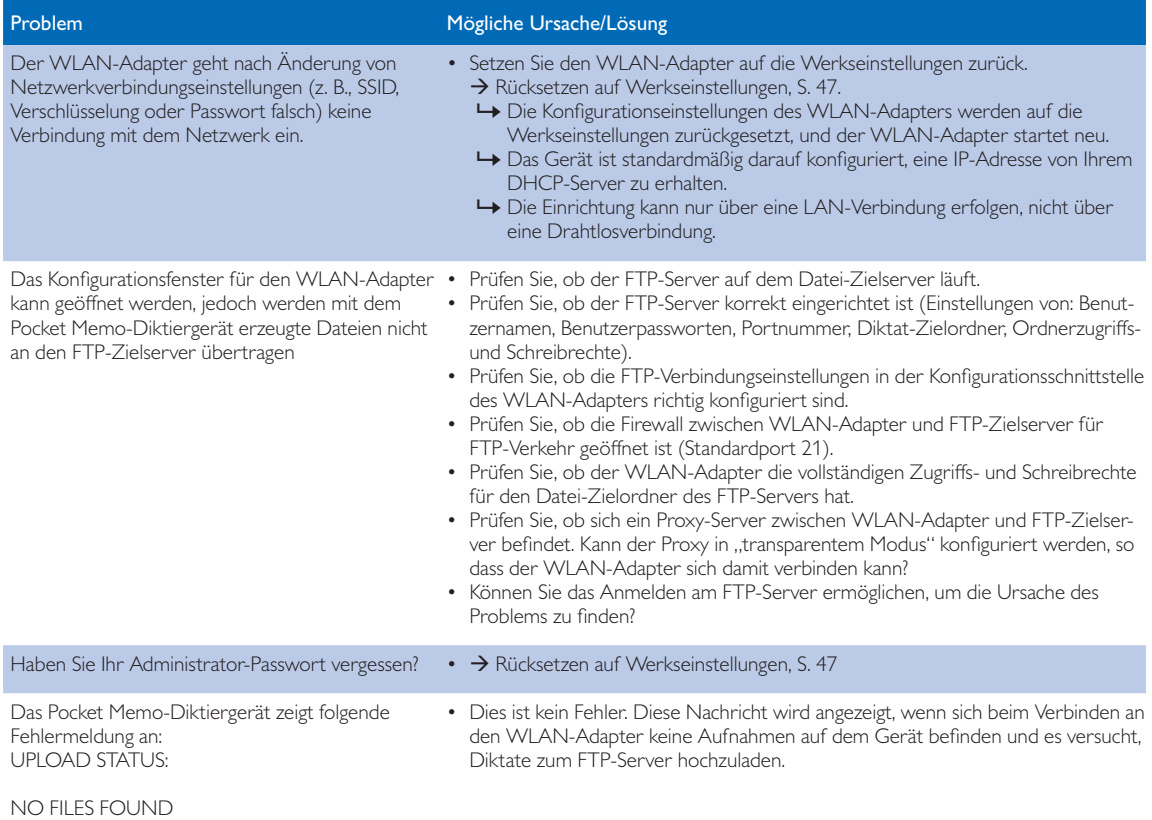

---

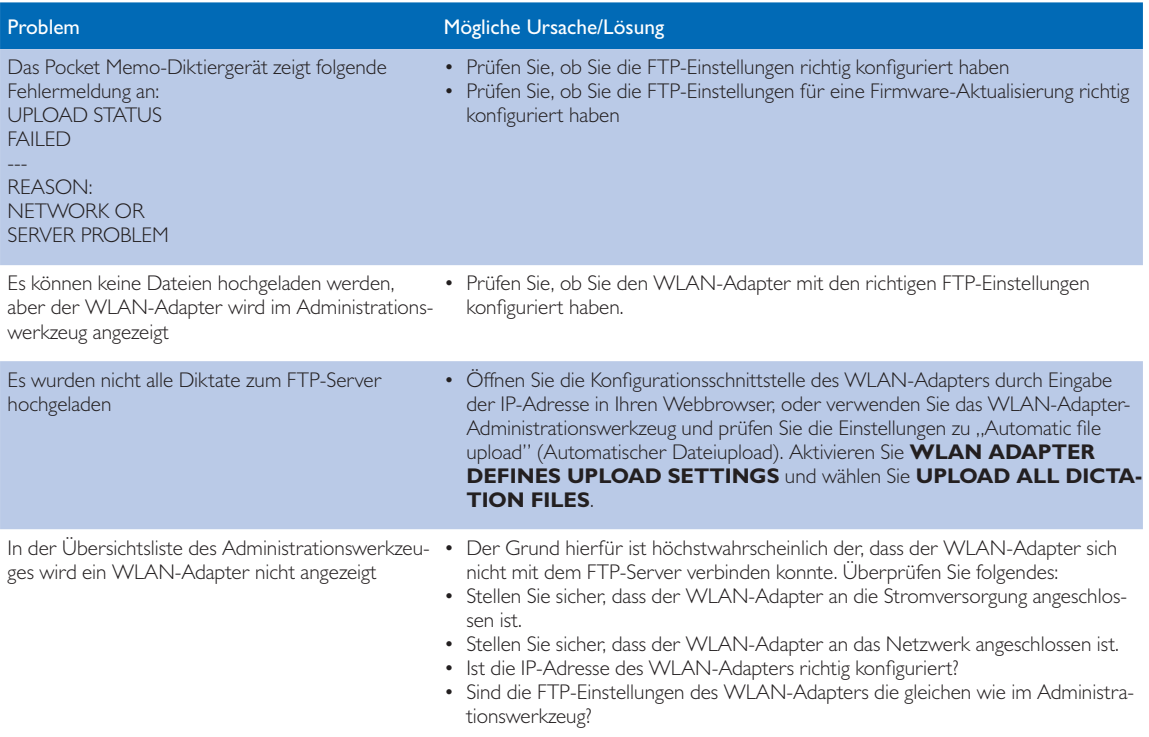

# 7 Technische Daten

### Konnektivität

- USB: für digitales Pocket Memo-Diktiergerät
- Micro USB: für Stromversorgung DC 5V
- LAN Ethernet: 10/100 Mbit/s
- WI AN-Antennenanschluss

### Kompatibilität

- Philips Pocket Memo-Diktiergerät: Serie DPM8000, Serie LFH9600
- Philips Pocket Memo-Dockingstation: ACC8120, LFH9120

### WiFi-Normen

- $\cdot$  IFFF 802.11b
- IEEE 802.11g
- IEEE 802.11n

### Sicherheit

- Wi-Fi Protected Access (WPA/WPA2)
- Kensington-Sicherheitsschlitz

## LED

- LAN-Status
- Diktiergerät-Status

### Stromversorgung

- Stromversorgung: 5 V DC / 1800 mA
- Stromverbrauch: 500 mA (ohne angeschlossene Diktiergeräte)

### Systemvoraussetzungen des WLAN-Adapters

- FTP- oder FTPS-Server mit Benutzerkonto für den WLAN-Adapter
- DHCP-Server (empfohlen)

### Systemvoraussetzungen für die Administrationssoftware

- Prozessor: Pentium 4, 1 GHz oder gleichwertiger Prozessor
- RAM-Speicher: 1 GB
- Festplattenspeicher: 10 MB für die Administrationssoftware, 850 MB (32 Bit)/2 GB (64 Bit) für Microsoft .NET Framework
- Betriebssystem: Windows 8/7/Vista (32/64 Bit), Windows Server 2008/2008 R2/2003 SP 2
- Microsoft NET Framework 4.0
- Microsoft Windows Installer 3.1
- LAN-Verbindung

### Betriebsbedingungen

- Temperatur:  $5^{\circ}C 45^{\circ}C$
- Luftfeuchtigkeit: 10 % 90 %, nicht kondensierend

### Umweltspezifikationen

- Entspricht 2002/95/EC (RoHS)
- Bleifrei gelötetes Produkt

### Abmessungen

- Produktabmessungen (B × T × H): 100 × 100 × 25 mm
- Nettogewicht: 270 g

### Federal Communications Commission notice

This equipment has been tested and found to comply with the limits for a Class B digital device, pursuant to part 15 of the FCC rules. These limits are designed to provide reasonable protection against harmful interference in a residential installation.

### Modifications

The FCC requires the user to be notified that any changes or modifications made to this device that are not expressly approved by the manufacturer may void the user's authority to operate the equipment.

### Cables

Connections to this device must be made with shielded cables with metallic RFI/EMI connector hoods to maintain compliance with FCC rules and regulations.

## Canadian notice

This Class B digital apparatus meets all requirements of the Canadian interference-causing equipment regulations.

### Avis Canadien

Cet appareil numérique de la classe B respecte toutes les exigences du règlement sur le matériel brouilleur du Canada.

# **Declaration of conformity**<br>Model number: ACC8160

Model number: Trade name: Philips Pocket Memo WLAN adapter Responsible party: Speech Processing Solutions USA Inc Address: One Deerfield Centre, 13560 Morris Road, Suite 1400, Alpharetta, GA 30004, USA Telephone number: 888-260-6261 Website: www.philips.com/dictation

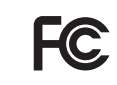

ACC8160 Tested to comply with FCC standards<br>FOR HOME OR OFFICE USE

This device complies with Part 15 of the FCC rules. Operation is subject to the following two conditions: 1) This device may not cause harmful interference. 2)This device must accept any interference received, including interference that may cause undesired operation.

# CE Declaration of Conformity

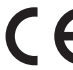

The conformity with the relevant EU directives is confirmed by the CE mark.

## **Declaration of conformity**

Speech Processing Solutions GmbH hereby declares that the device ACC8160 fully complies with the basic requirements and other relevant provisions of directives 2006/95/EC, 2004/108/EC and 2009/125/EC. A complete declaration of conformity for this product is available at www.philips.com/dictation.

Neither Speech Processing Solutions GmbH nor its affiliates shall be liable to the purchaser of this product or third parties with respect to claims for damages, losses, costs or expenses incurred by purchaser or third parties as a result of an accident, misuse or abuse of this product or unauthorized modifications, repair, modification of the product or failure to meet the operating and maintenance instructions provided by the manufacturer.

This user manual is a document with no contractual nature. We accept no liability for changes, mistakes or printing errors.

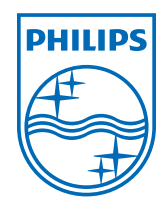

Specifications are subject to change without notice.

© 2013 Speech Processing Solutions GmbH. All rights reserved. Philips and the Philips' shield emblem are registered trademarks of Koninklijke Philips N.V. and are used by Speech Processing Solutions GmbH under license from Koninklijke Philips N.V. All trademarks are the property of their respective owners. Document version 1.0, 2013/09/23.